# **Microsoft Edge**

1. Click the icon in the top right corner of Microsoft Edge browser.

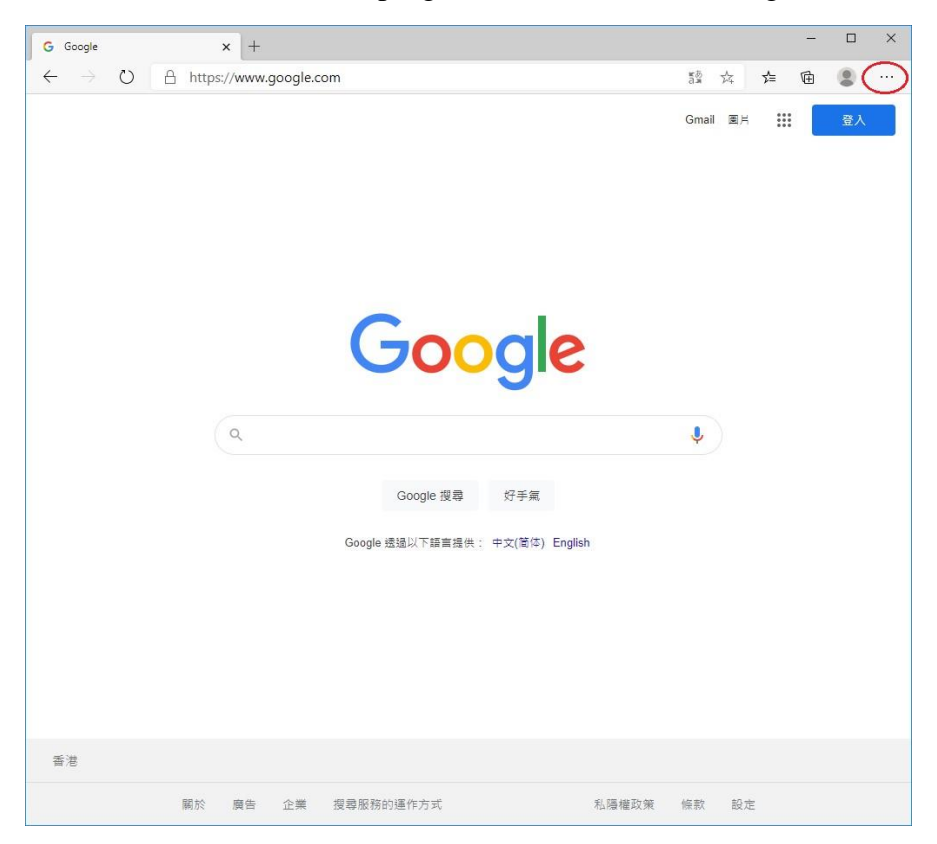

#### 2. Select "Settings".

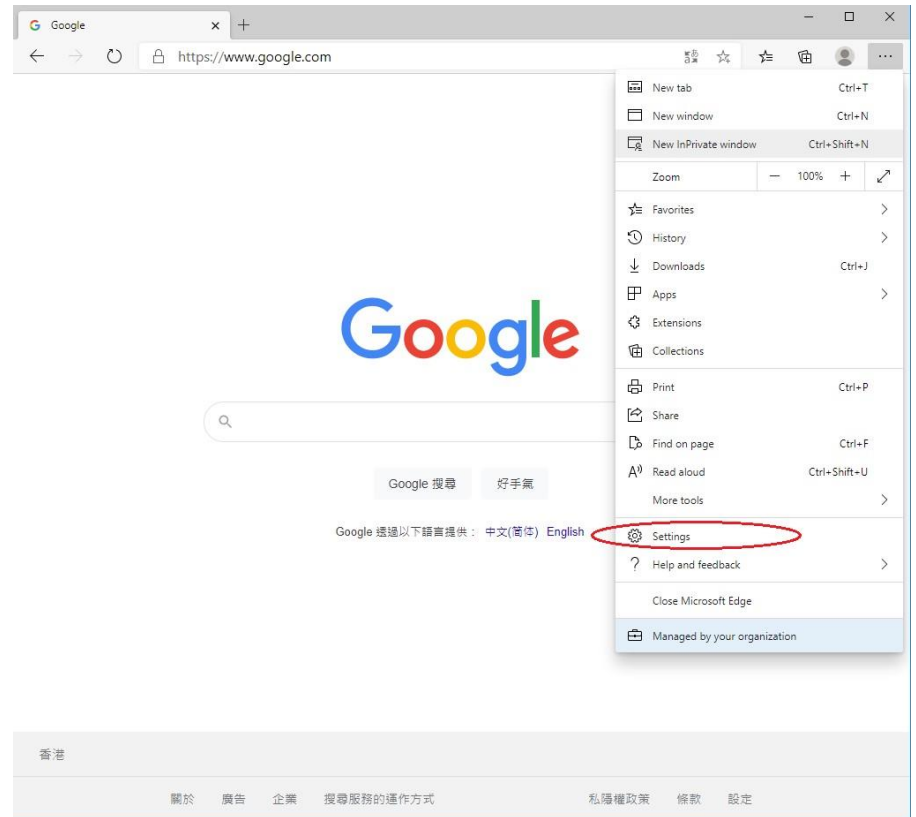

3. Click the icon in the top left corner.

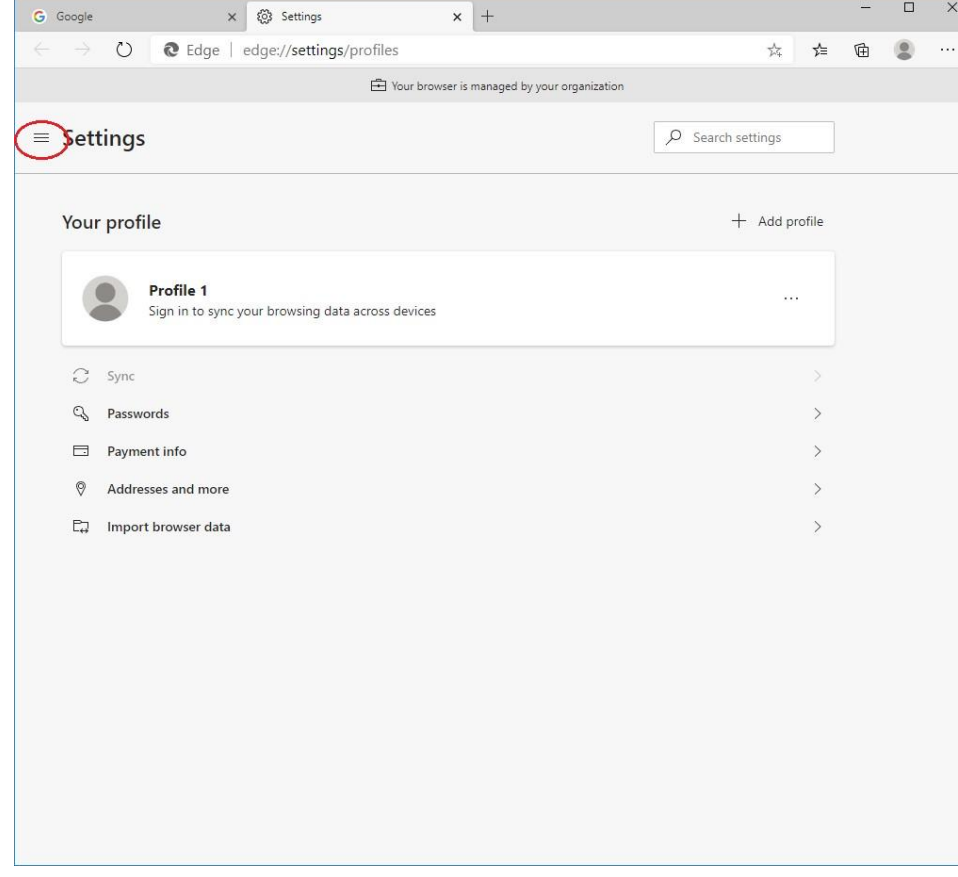

4. Select "Site permissions".

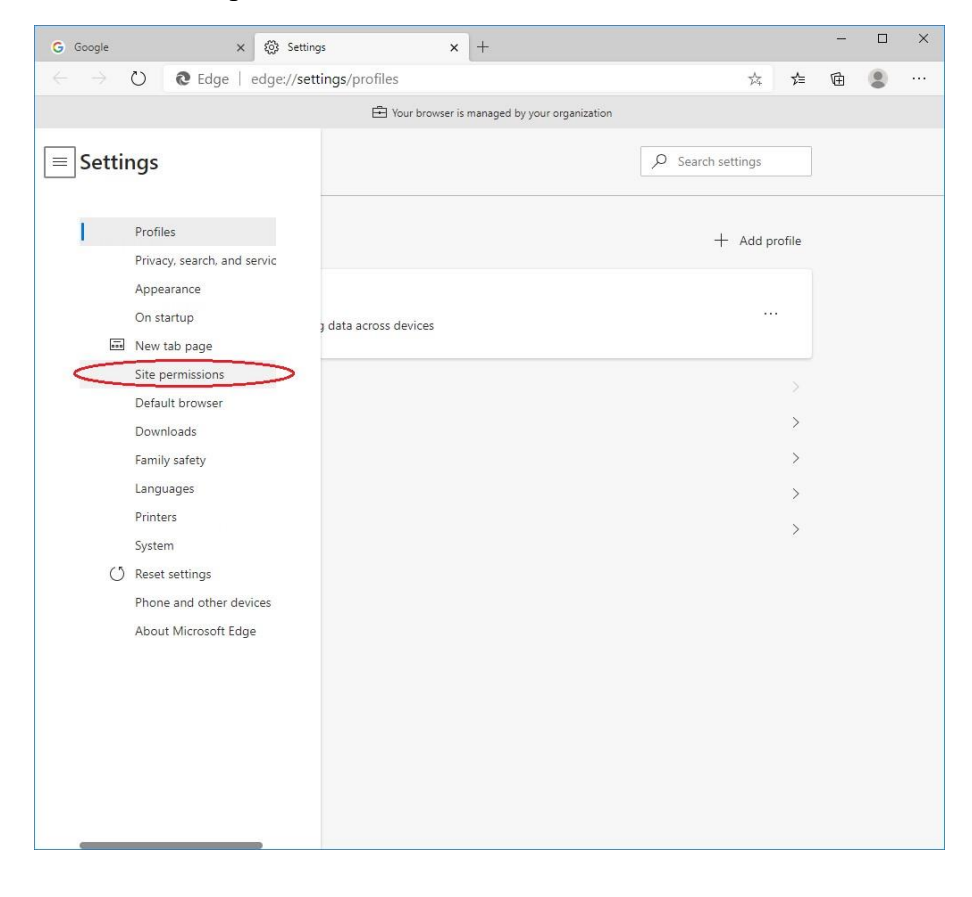

#### 5. Select "JavaScript".

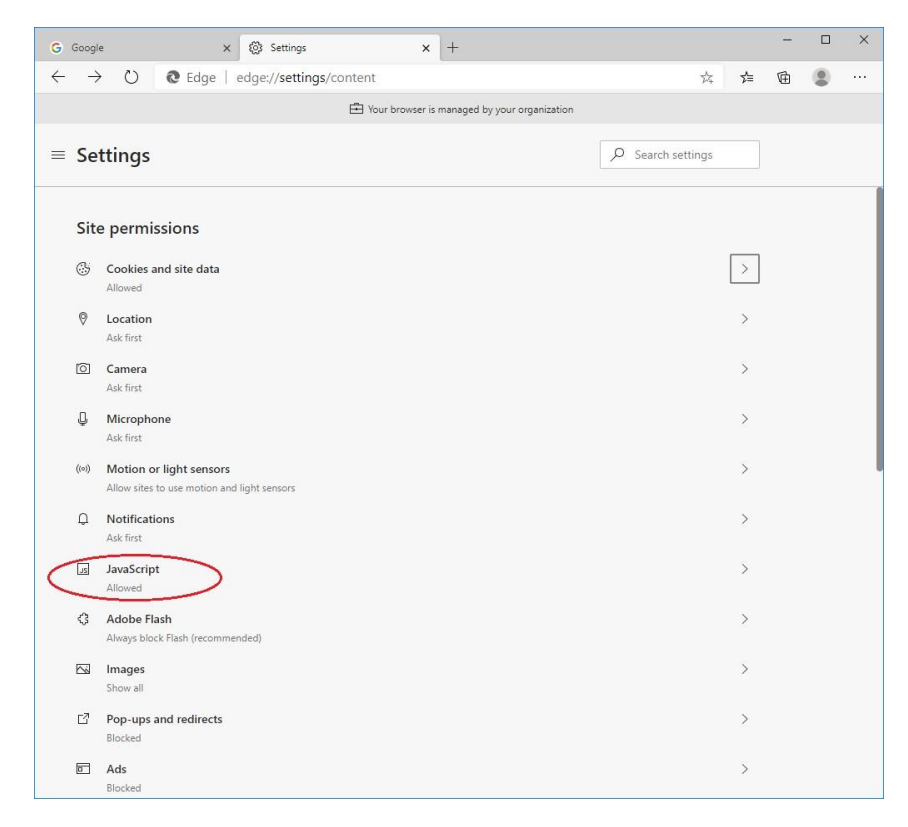

6. Set "enable" to "Allowed (recommended)".

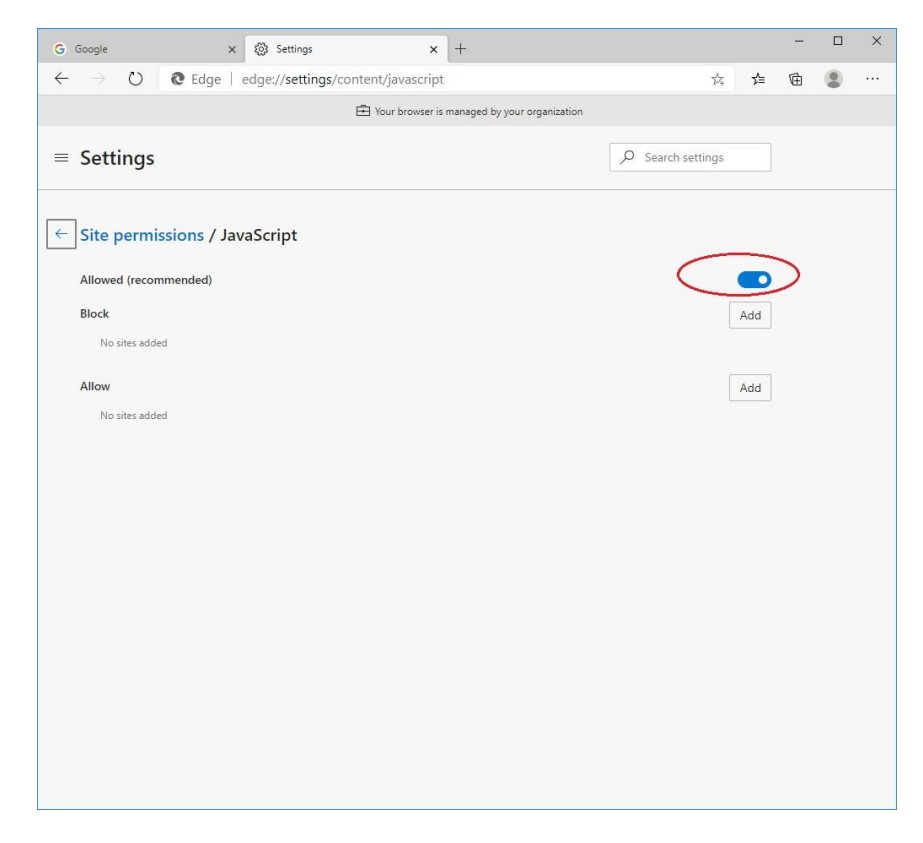

### **Safari**

1. Go to "Safari" in menu bar, select "Settings...".

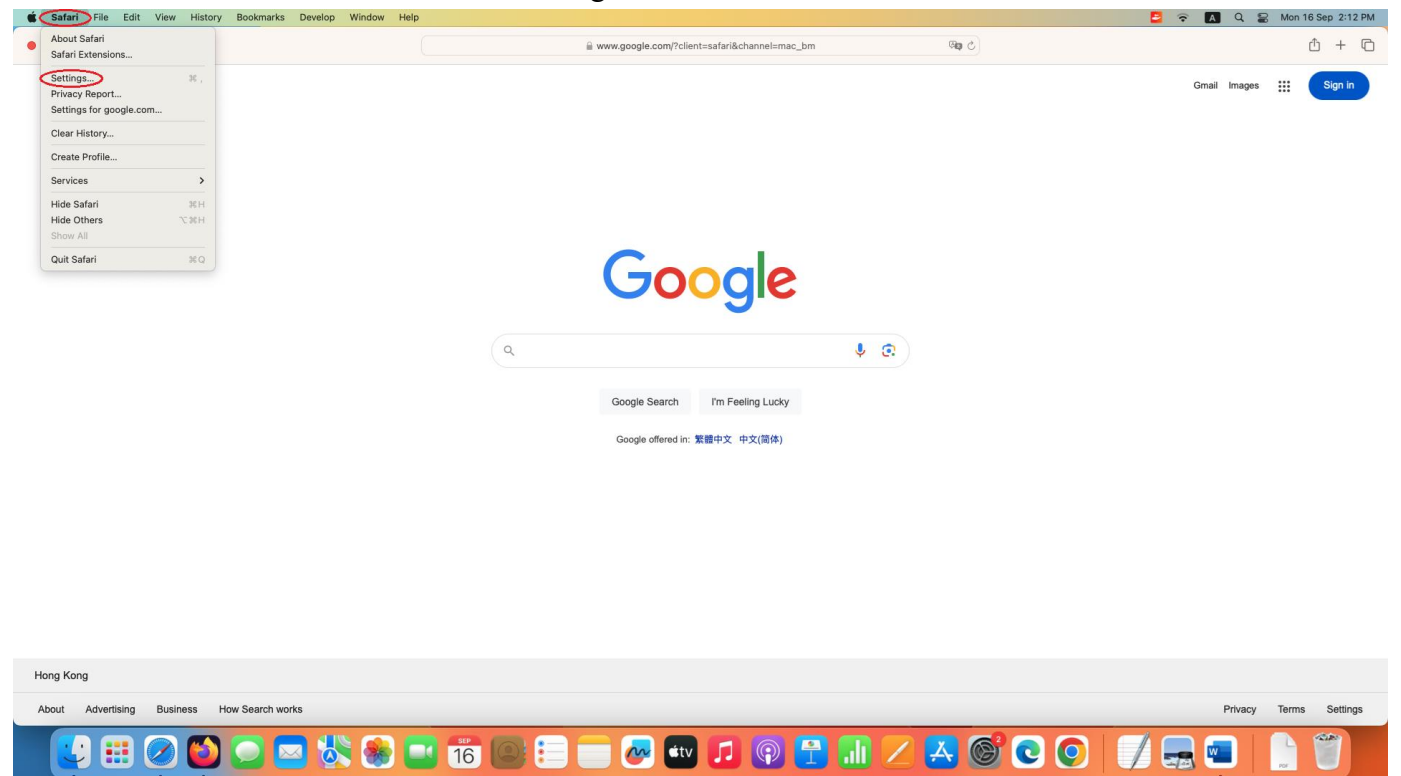

2. In the new window, select "Security" on the top menu. Make sure "Enable JavaScript" is enabled in "Web content".

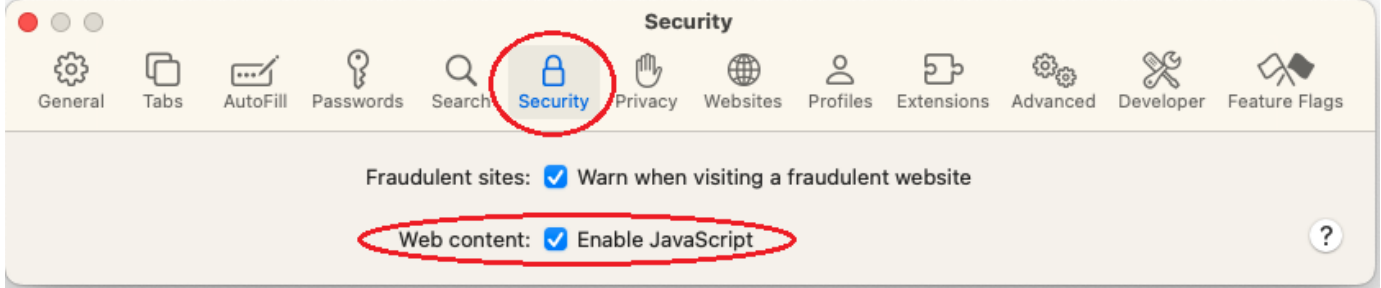

## **Firefox**

1. Open New window of Firefox, input "about:config" in URL bar.

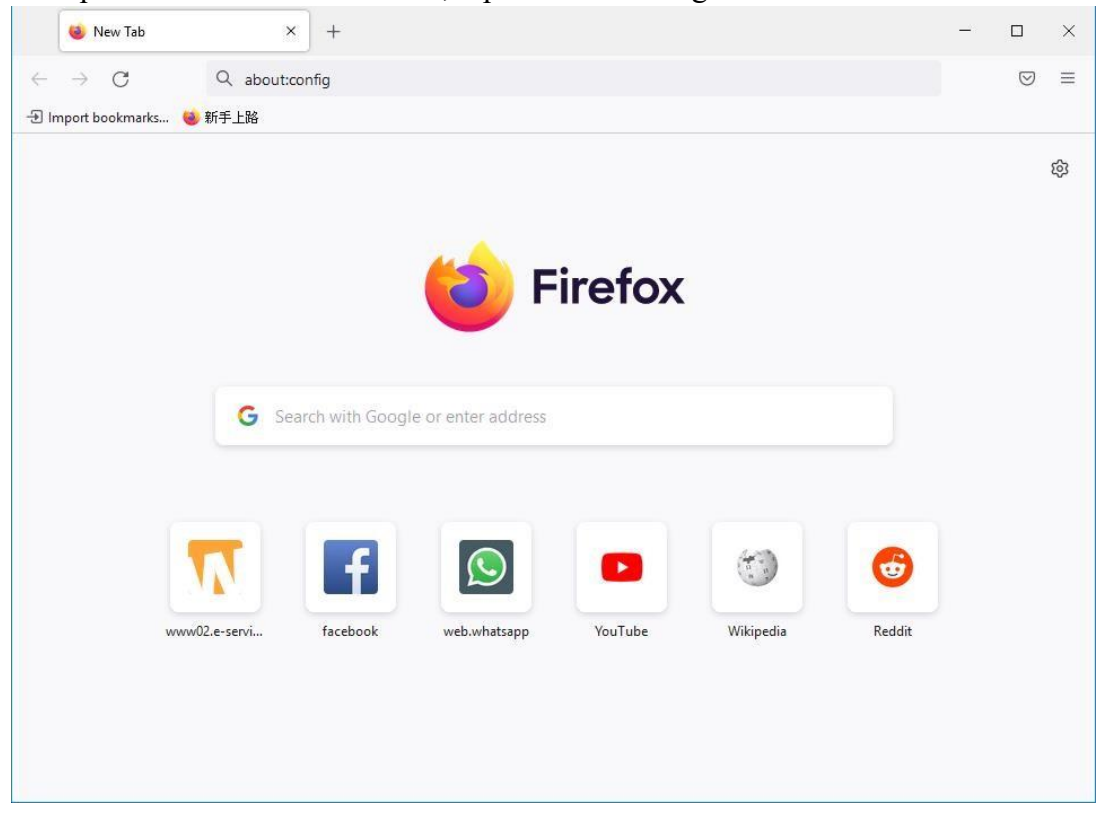

2. Click "Accept the Risk and Continue".

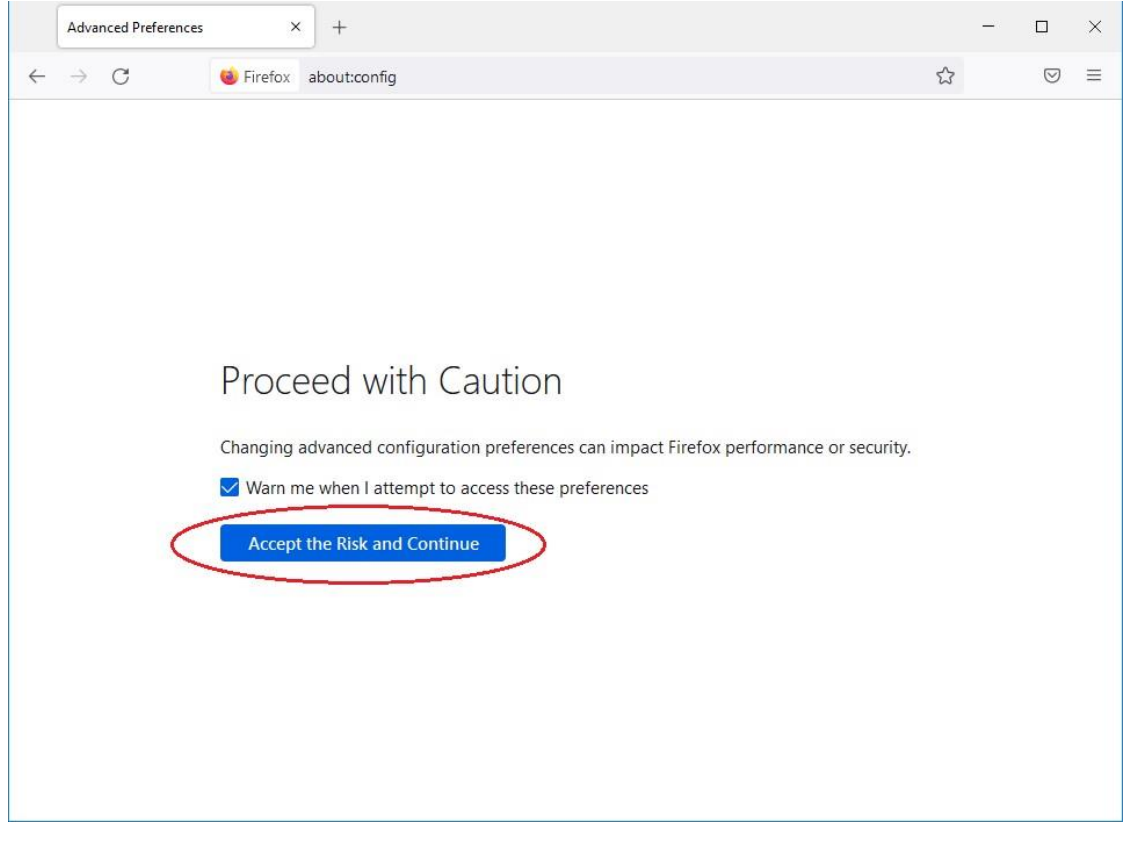

# 3. Add "javascript.enabled" in search box.

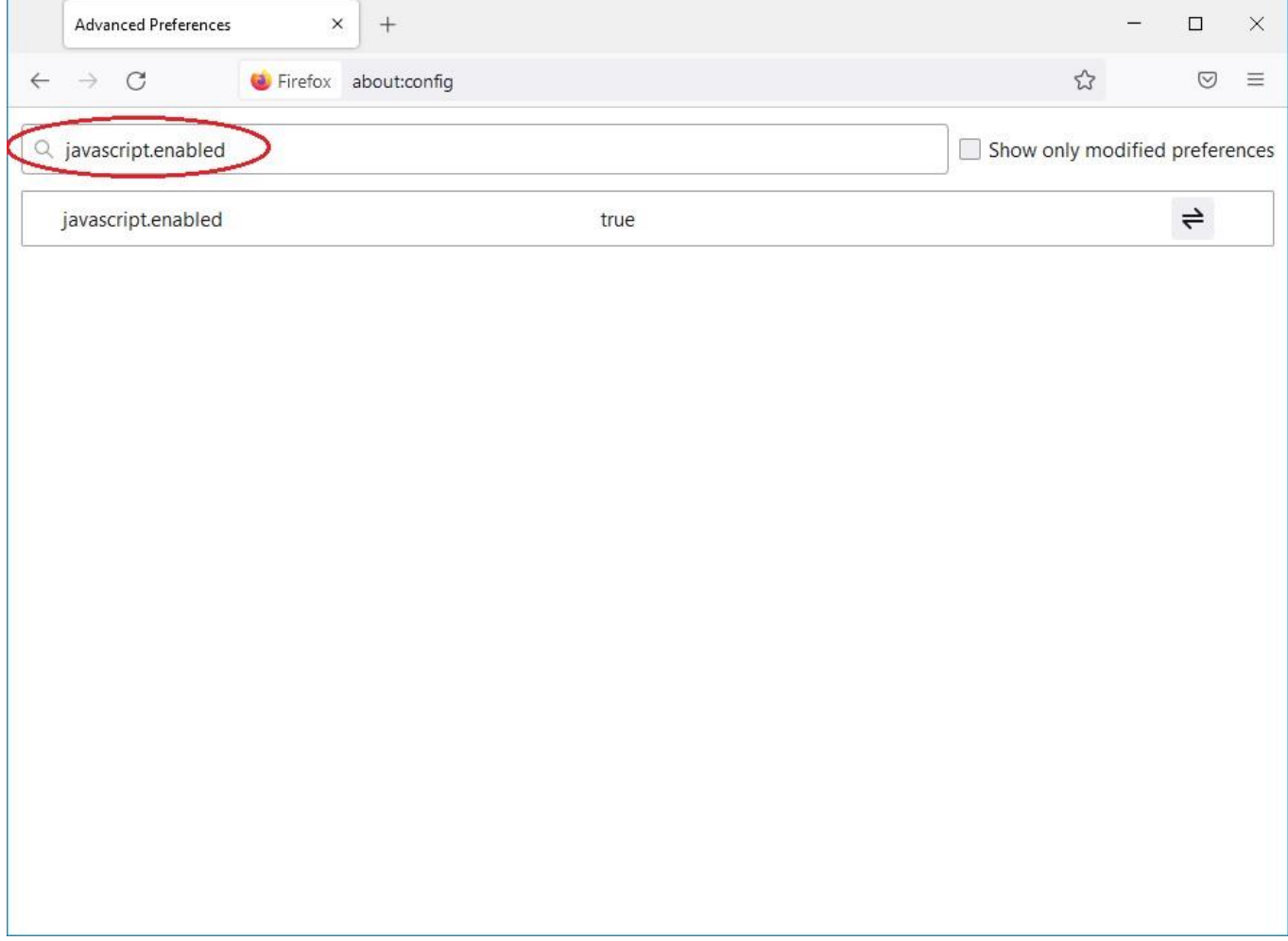

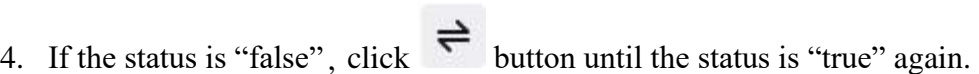

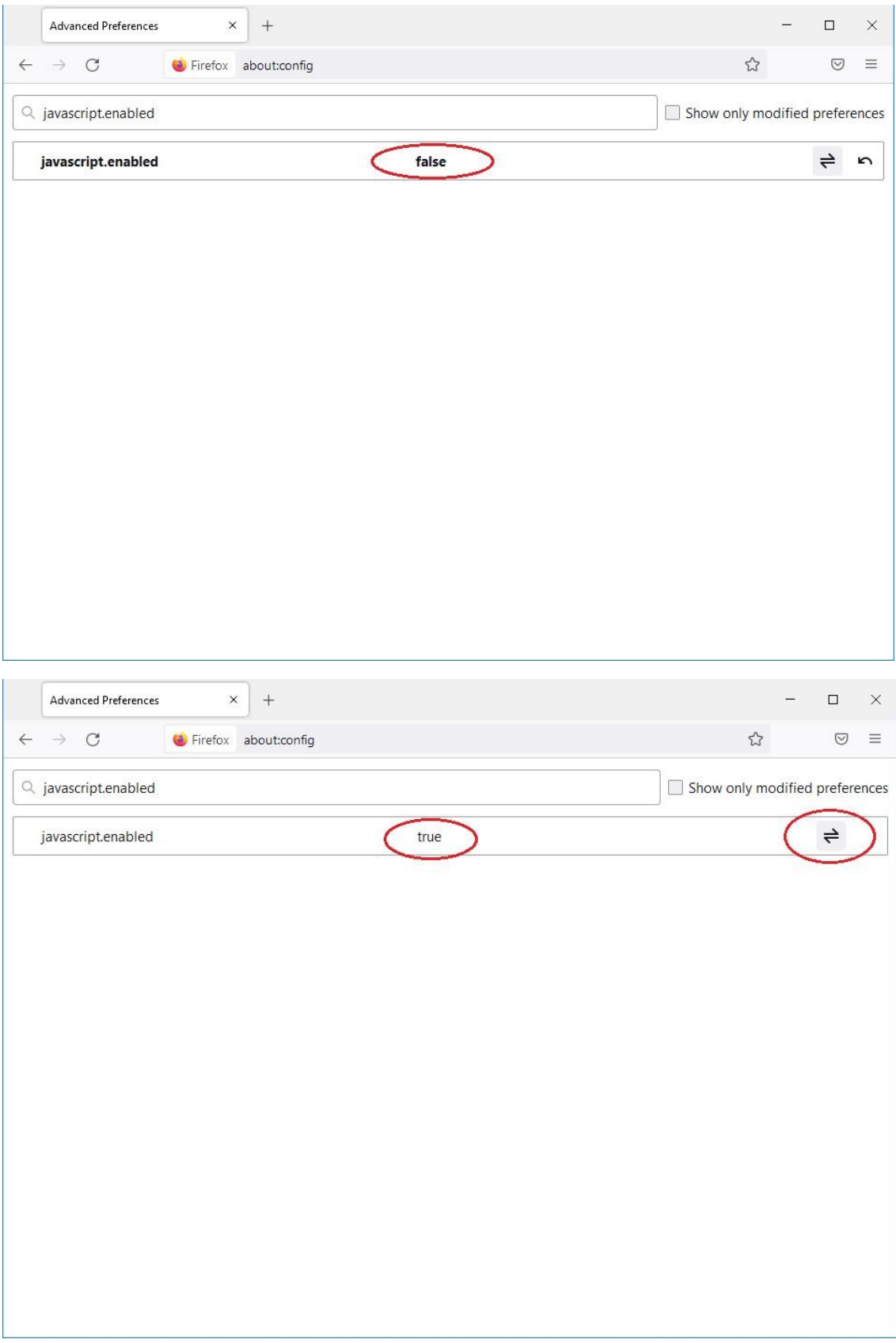

## **Google Chrome**

1. Click the icon in the top right corner of Google Chrome browser.

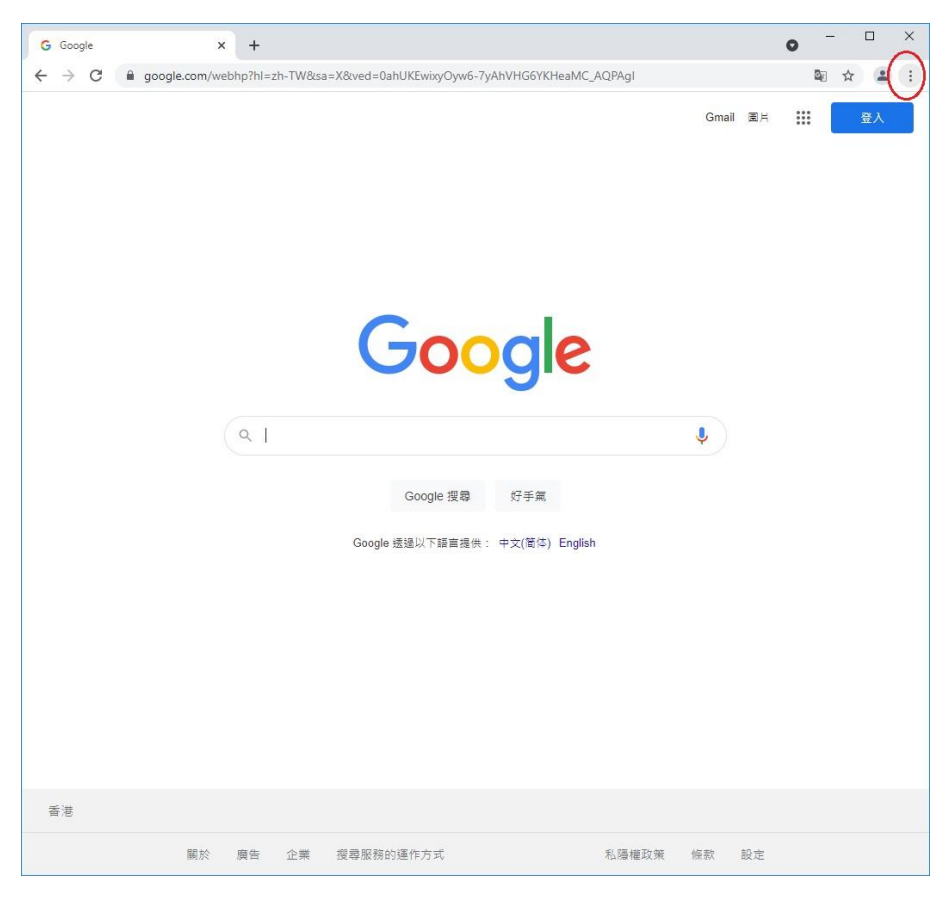

2. Select "Settings".

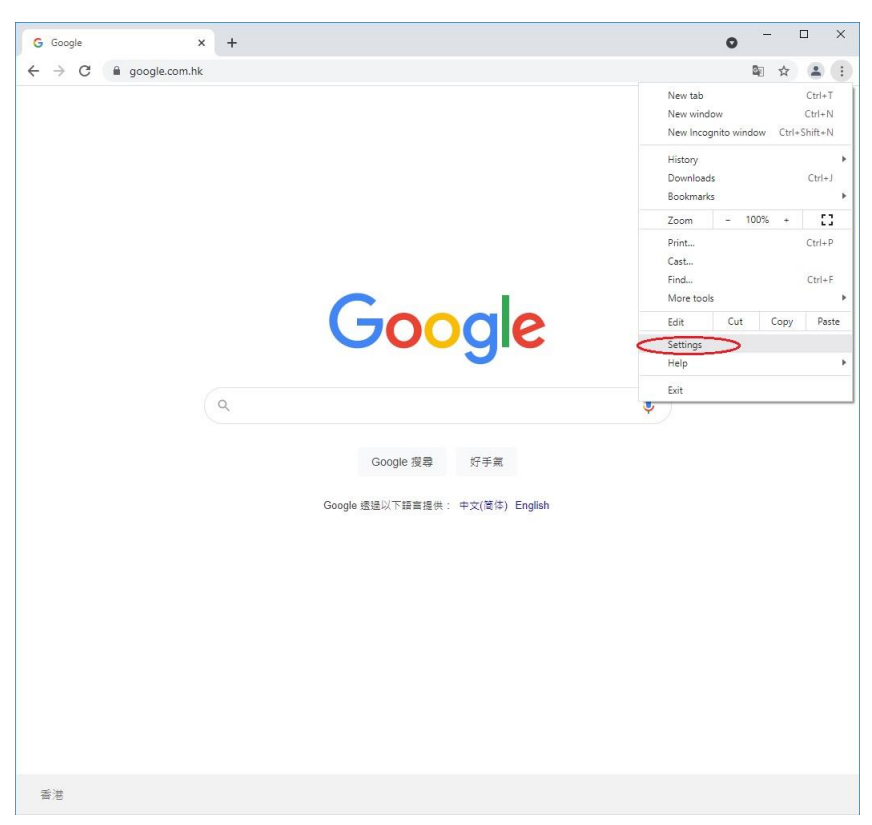

3. Scroll down to "Privacy and security", select "Site Settings".

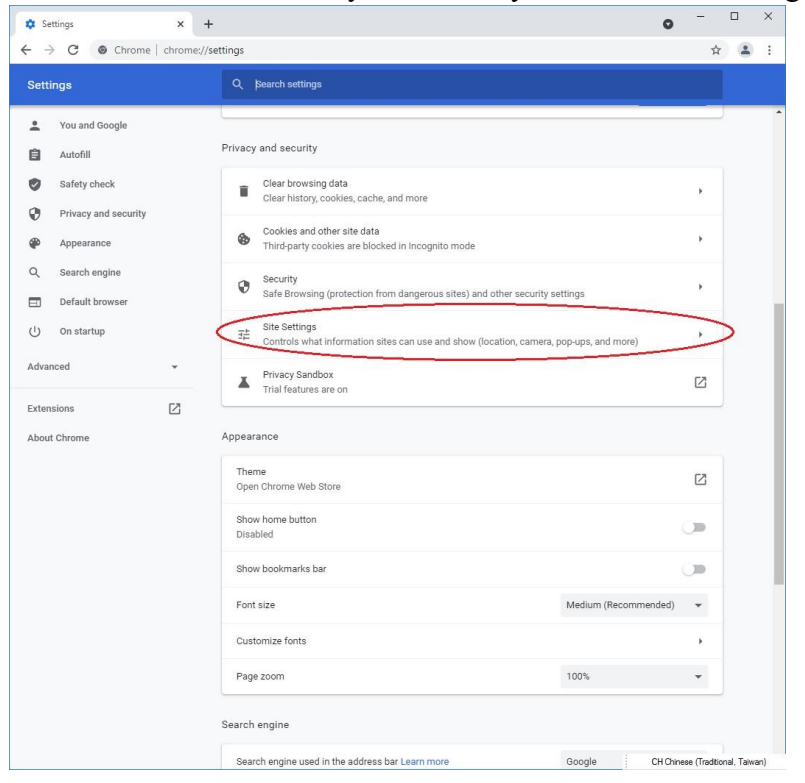

#### 4. Go to "Content", select "JavaScript".

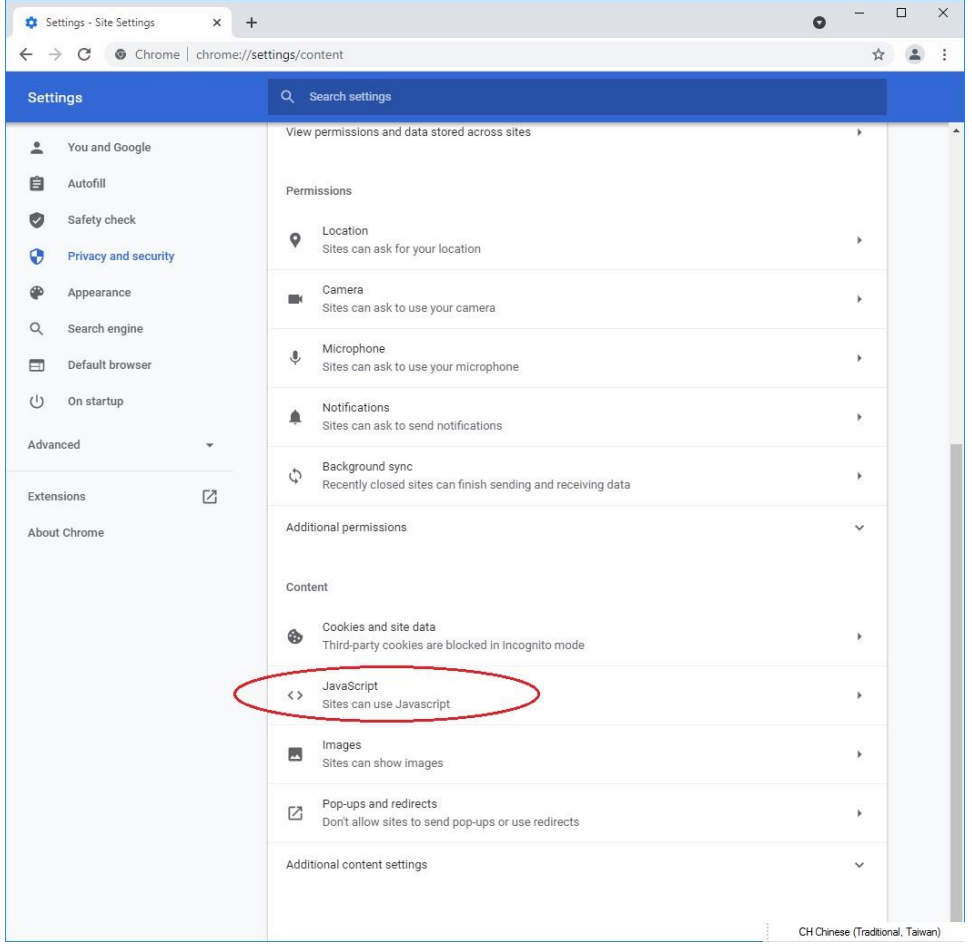

### 5. Select "Sites can use Javascript".

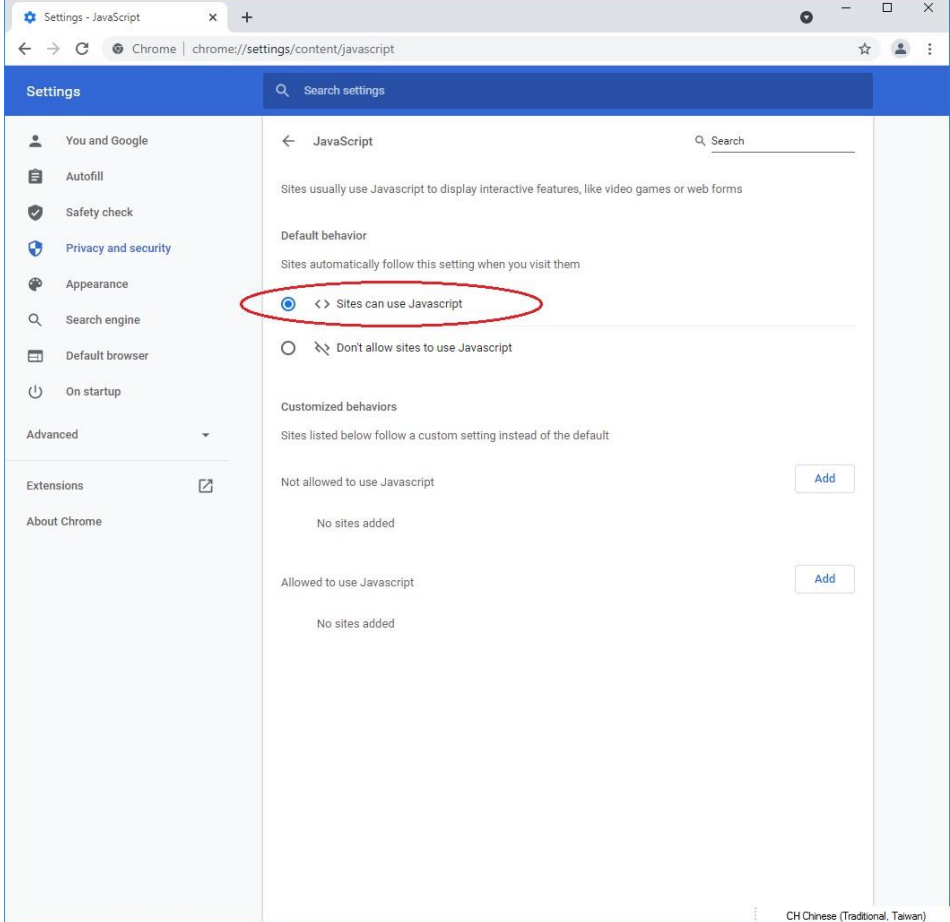